# 2Calculate FAQ

For the latest version of this document please go to www.2simple.com > support

Q: I have problems using the "count if" button

Q: What are all the shortcut keys for this program?

Q: Can I use different currency with this program, eg US currency?

Q: How do I assign a value to a picture or a piece of clipart in a specific cell?

Q: I am unable to view the videos

Q: In the Year 3 activity "Fraction Maker" I am unable to delete coloured squares as in the video

Q: When I type a lot of letters in a cell, the font size becomes too small to read

Q: The "totals" tools add up all cells in a column or row. How do I add up only some cells in a row?

Q: Can 2Calculate display row and column numbers?

Q: Is it possible to merge cells?

Q: Is it possible to format the text in the floating yellow text boxes?

Q: "Run-time error 13: Type mismatch" (or "Erreur d'execution 13: Type incompatible" etc)

Q: When I print, the print dialog box gets included in the printout

Q: "The network folder \\2sfs01\homedirs\... that contains My Documents is unavailable..."

## Q: I have problems using the "count if" button

A: "Count if" counts the number of times a specific number appears on screen. You specify the

number you are looking to count on the left of the icon, and 2Calculate shows you the number of times that number appears on the right of the icon. For example the picture opposite shows that in this case the number "1" appears 3 times on screen (excluding the "1" which appears to the left of the icon itself). Note that the "count if" icon looks at the colour of the spreadsheet cells as well as the number. So the picture is really indicating that there are 3 number "1"s on screen, and they all have a white background.

The "count if" function can be slightly confusing: If there are multiple "count if" icons on screen, they will add each other's results into their own totals. For example, in the picture opposite, there is one "2" on screen at the top and so count if (2) shows the number 1. However count if (1) now shows "1" because it is counting the "1" which appears in the result of the other "count if". If you want to exclude "count if" results from being counted, simply add a different background colour for the results, as in the picture shown. Since count if takes note of the colour as well as the number of the cells it counts, the coloured results will not be included in the final tally. You can use this method for dice as well.

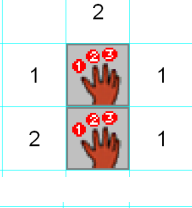

 $\overline{1}$ 

 $\mathbf{1}$ 

3

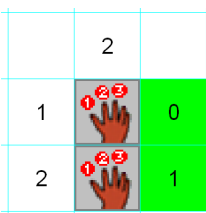

#### Q: What are all the shortcut keys for this program?

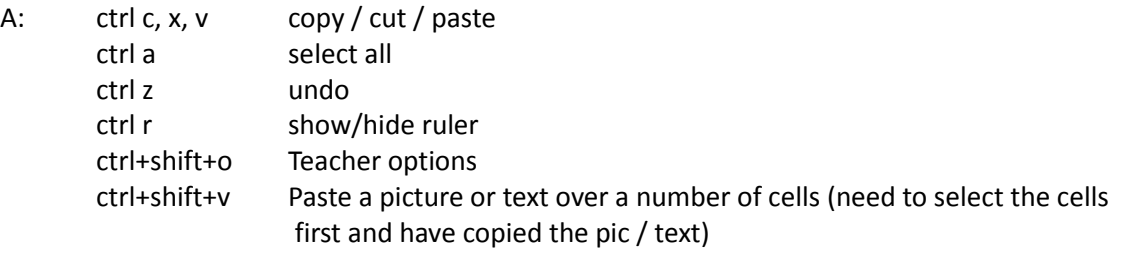

# Q: Can I use different currency with this program, eg US currency?

A: Yes; please contact 2Simple for more information

# Q: How do I assign a value to a picture or a piece of clipart in a specific cell?

On the right hand side of the screen, click the 2<sup>nd</sup> tab and then click "Paint". Underneath the different painting tools and above the different colours is a box in which you can type a number which will represent the value of that picture.

#### Q: I am unable to view the videos

A: Go to www.adobe.com and install Flash Player.

## Q: In the Year 3 activity "Fraction Maker" I am unable to delete coloured squares as in the video

A: This is correct, it is a slight bug in the activity. You can however delete the coloured squares by simply dragging a blank white square over the top of a coloured square.

## Q: When I type a lot of letters in a cell, the font size becomes too small to read

A: 2Calculate automatically resizes the font so that the letters will fit in the cell you are typing in. If you need to type a lot of letters/words, try separating the words into different cells, or alternatively use the draggable yellow text box available at the top of the screen, which allows you to type much more text.

## Q: The "totals" tools add up all cells in a column or row. How do I add up only some cells in a row?

A: Use the Formula Wizard to do this. First go into the teacher options (ctrl + shift + the letter "o"), click the Activities tab, and tick the "show Formula Wizard button". Now click OK to exit teacher options and on the right hand side of the screen click the "Controls" tab (the right-most tab with an icon of an up and down arrow.) The Formula Wizard button should now be available and you can use it to create more advanced spreadsheet formulas.

# Q: Can 2Calculate display row and column numbers?

A: Yes. Go into the teacher options (ctrl + shift + the letter "o"), click the Activities tab, and tick "show A-Z, 123 labels". Click OK to exit teacher options and on the right hand side of the screen click the "Controls" tab (the right-most tab with an icon of an up and down arrow.) The Rows/Columns button should now be available to switch on/off.

# Q: Is it possible to merge cells?

#### Q: Is it possible to format the text in the floating yellow text boxes?

A: No, these are not features of 2Calculate.

# Q: "Run-time error 13: Type mismatch" (or "Erreur d'execution 13: Type incompatible" etc)

A: This error can happen with some regional settings, for example "French (Switzerland)" when you press save. Aside from changing your regional setting to English (UK), there are 2 possible fixes for this problem:

- 1. Open 2Calculate and go into the teacher options (press ctrl + shift + the letter "o"). Click the Files tab. Under the save and open icons, tick "show these buttons on the toolbar". Now then click the button with the 3 dots on the bottom right. Choose to use standard dialog boxes and click ok and ok again. Now saving should work.
- 2. Download the latest exe from http://support.2simpleweb.com/public/fixes/2Calculate/v1.1.0.39/ and paste it over the existing exe, which is by default installed to C:\Program Files\2Simple Software\2Calculate (This later version stores its currency pictures external to the main exe so these would need to be added to the main program folder as well, if you want to use currency in the program. See the Australia\_currency.zip file in the same download folder for an example.)

## Q: When I print, the print dialog box gets included in the printout

A: Try print to a PDF printer instead (See the printing FAQ on www.2simple.com/support for more information on this.) Alternatively, drag the print dialog box to the side of the screen before clicking "yes".

# Q: "The network folder \\2sfs01\homedirs\... that contains My Documents is unavailable..."

A: This error can happen if your default work folder for this program is your My Documents folder, but My Docs points to a server location which no longer exists. For more information, see http://support.2simpleweb.com/public/docs/general/Saving\_And\_Opening.pdf > The "My Documents" folder is pointing to a location on the server which does not exist

> 2Simple Software support@2simple.com 020 8203 1781 Last updated 24 Feb 2011